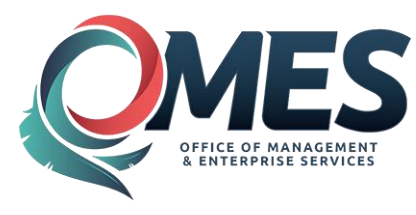

# Common Learner Tasks

This quick bit covers common learner tasks including enrolling/dropping training, viewing enrollments, viewing transcripts and adding external training to your transcript.

## How do I enroll or drop an enrollment?

Here a learner can get instructions on enrolling or dropping from a training offering.

 enrollment), select a link under **Explore Content** on your home page.  Choose your browse by option: **Browse Learning By Category**, **Browse**  Depending on what type of training you want to enroll or drop (cancel **Instructor-Led Learning** and **Browse Online Learning**. These different links filter down to either a category or a group of training offerings by subject, classroom training with an instructor, or web-based training that can be completed through the internet.

 **SEARCH** button on the left side navigation list. **Note**: Alternatively, if you know the name of the course, you can use the

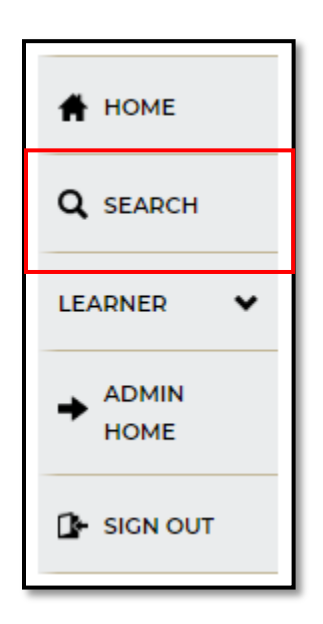

Search by Category opens a link to all courses sorted by category.

To view training opportunities, you would select the category title. When you select a category, a list of available sessions will appear. For example, **Administrator Training** courses grouped by administrator training will appear in a list.

Select **LOAD MORE** at the bottom of the screen to further expand your options. You can also change the view by selecting list or card view from the icons on the upper right screen.

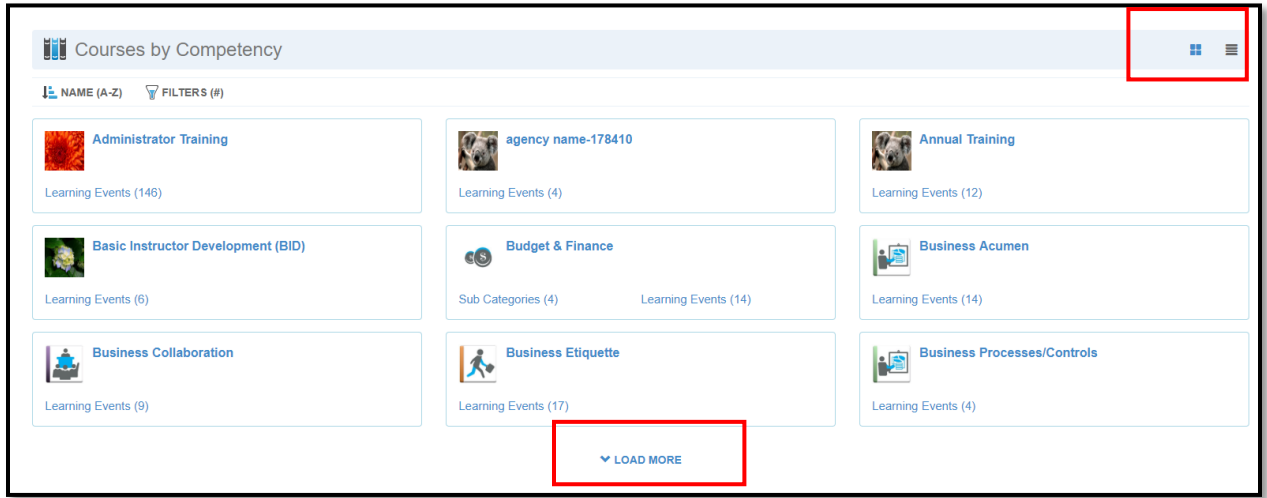

Note: You have the option of filtering further using the **NARROW RESULTS**  area.

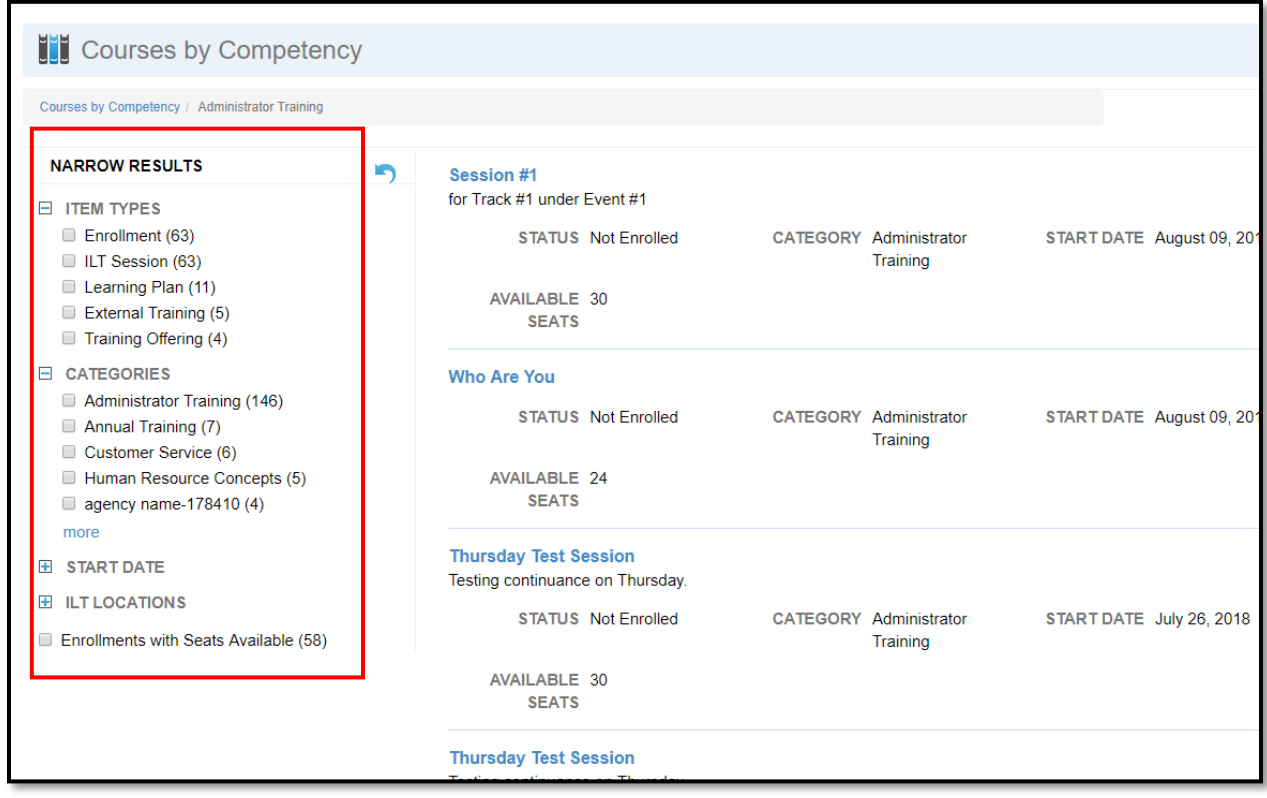

 see the start date, location or available seats. To select a session, choose Once you selected and opened a category, you may see one or more sessions. For example, under **Business Etiquette**, there are several sessions. You can see if you are enrolled by viewing **STATUS**. You can also the title to get to enrollments.

 **To enroll, you must select an enrollment. Note**: A session tells a learner the title of the training. Each session might have multiple enrollments because they may be the same training offered at the same or different times, different instructors and/or multiple locations.

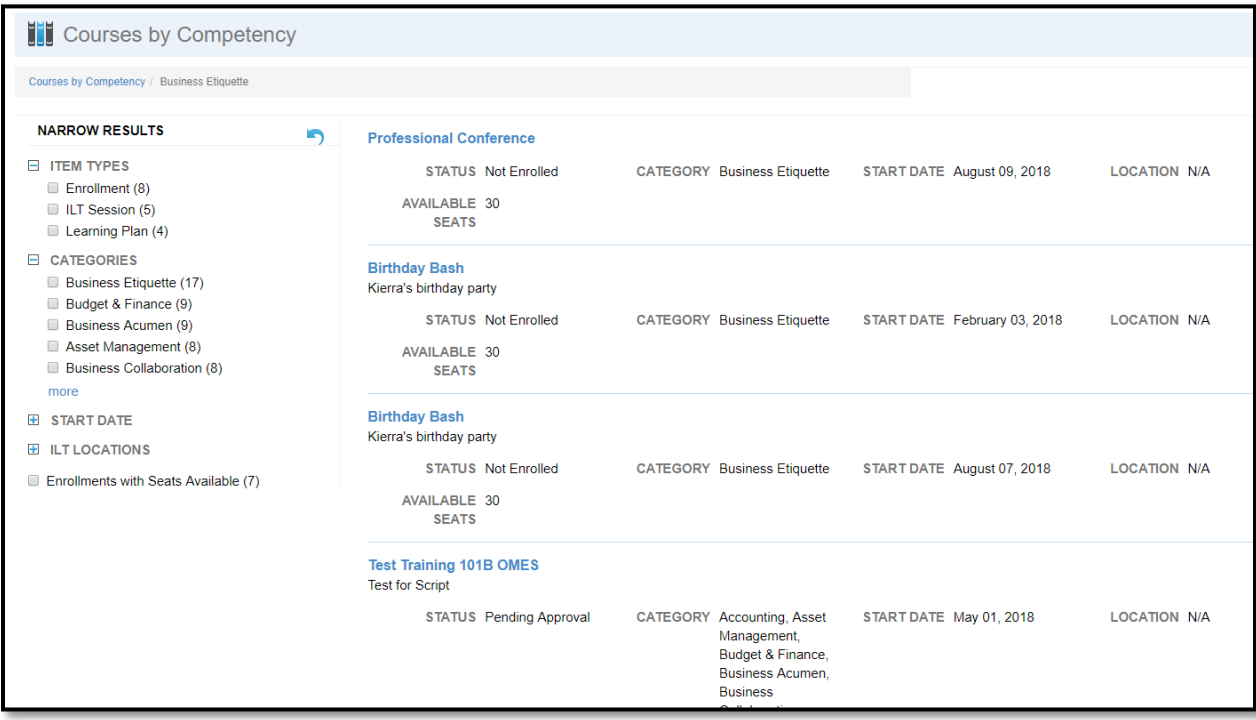

 you wish to enroll in the course, select the individual enrollment of your Under each session are one or more enrollment(s) with dates and times. If choice.

 include date and start time, locations, seating and any attachments. A training window will open with details regarding the training. Details

 have to scroll down to that session/enrollment to enroll in training. Remember, you must choose an enrollment to enroll in a training offering. **Note**: Some training will have multiple sessions and enrollments, you may

Remember, you must choose an enrollment to enroll in a training offering.<br>To enroll in the training, select the **ENROLL** button in the upper right corner of the window. HCM courses require supervisor approval, so you will not complete enrollment until the supervisor completes the process.

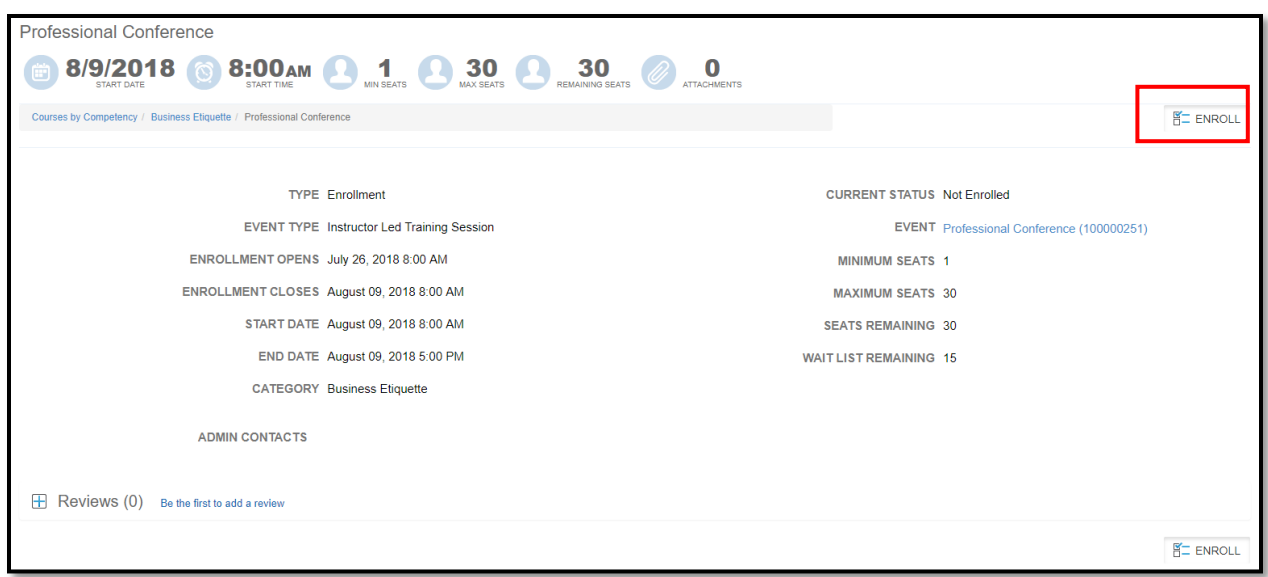

If you are required to get approval first before enrolling, a message called **Approval Request** will appear. You have an opportunity to add comments regarding the training in the message and send it to the approver.

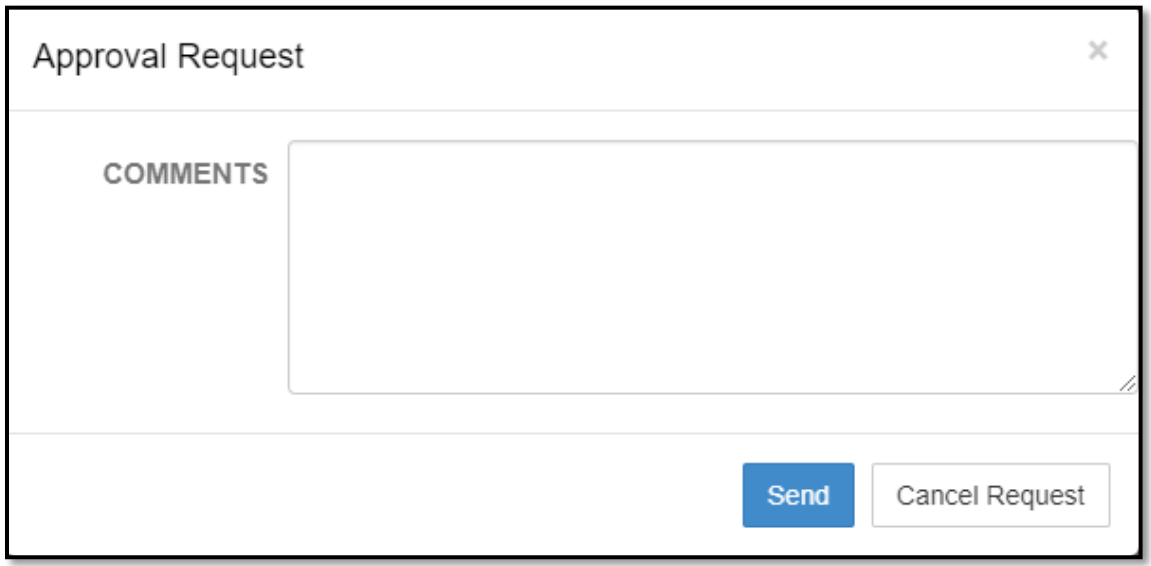

 **Note**: If the course is not open to enrollment (the **ENROLL** button is grayed out or not visible), the enrollment option has been locked. There are several reasons this might happen.

The course open enrollment date may be in the future, making the enrollment delayed until that date, or the class has been closed by a learn administrator. See your learn administrator if you have any questions.

 Once you are enrolled, if you need to drop the course, you select the same drop a training from the **My Enrollments** menu. **ENROLL** button to drop the course. (It changed to **DROP**.) You can also

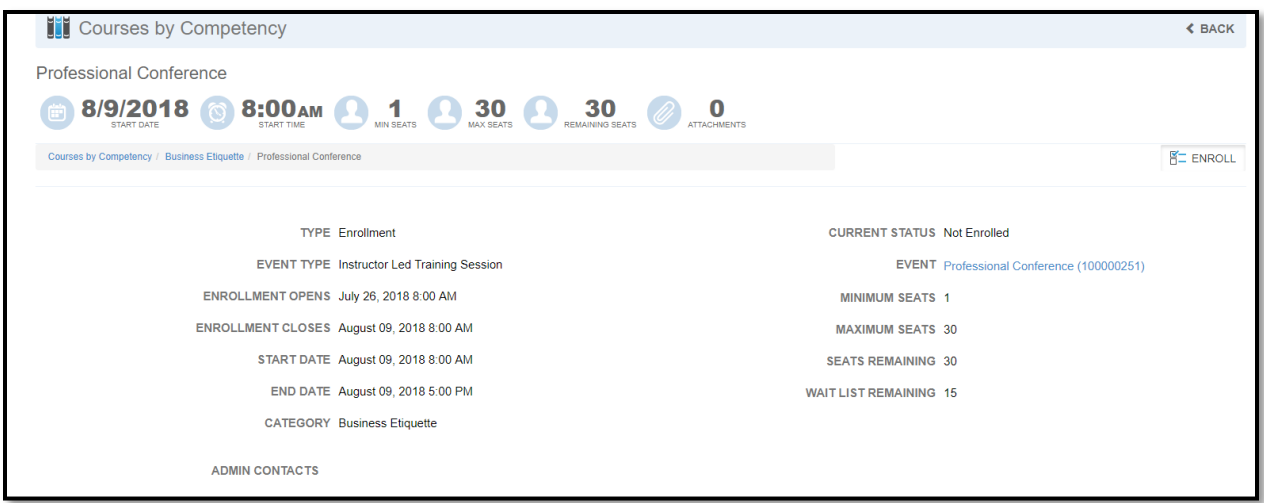

 Once you are done, use the **HOME** button in the left navigation tab to return to the home page or use the **LEARNER** drop-down menu to choose another selection.

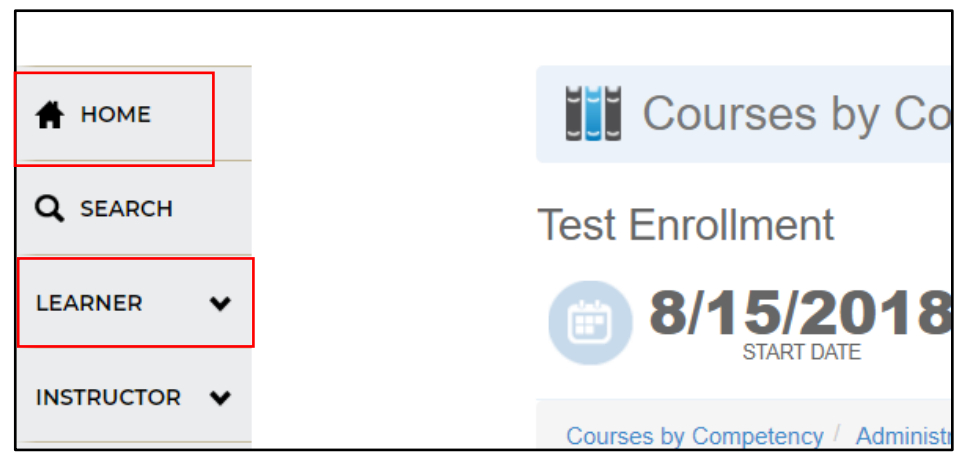

### How can I view my enrollments?

Here a learner can get information regarding working with their enrollments.

Here a learner can get information regarding working with their enrollments.<br>From the left navigation tab, select the down arrow next to **LEARNER**. From the list, choose **My Enrollments**.

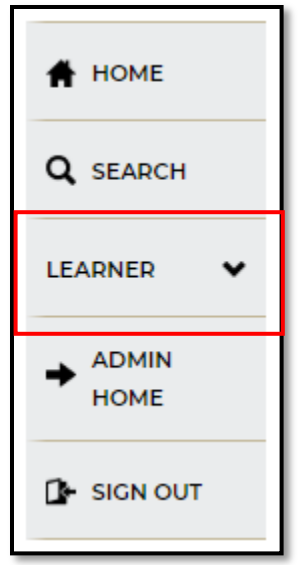

 You can change the view from card to list view by selecting the change view The **My Enrollments** window opens, and displays your current enrollments. buttons in the upper right of the header bar. Icons at the top of the window give you additional information regarding your enrollments. You can use those icons for filtering to any tasks, past due, due soon or enrollments without a due date.

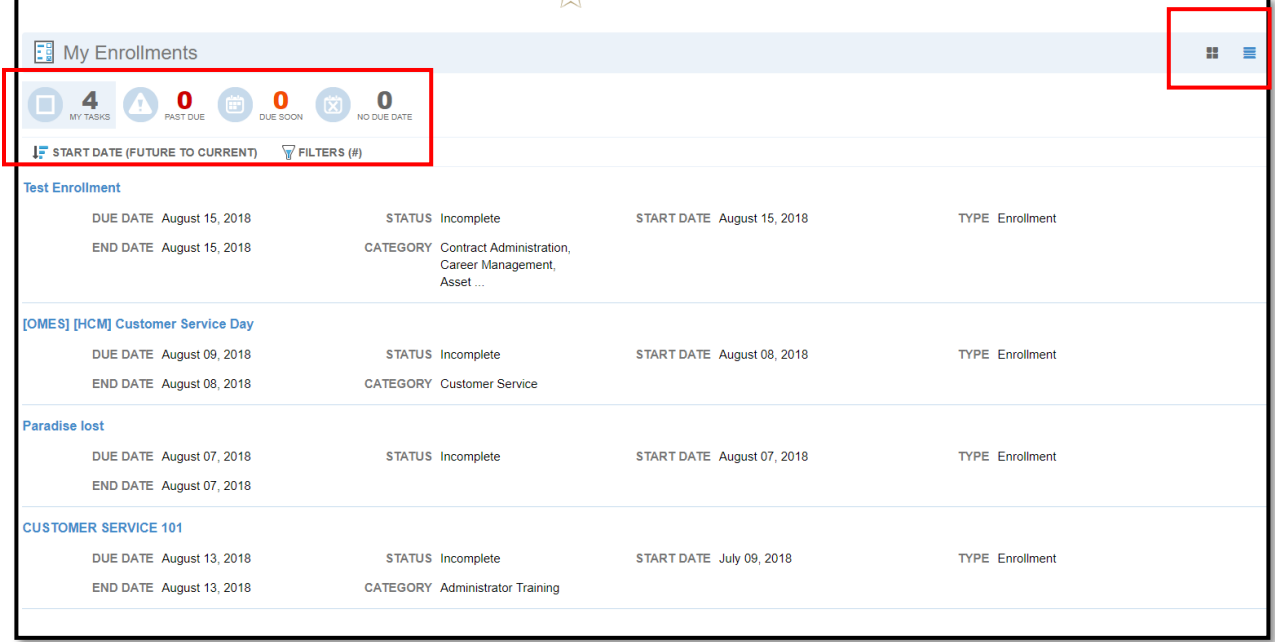

 drop the enrollment, select the enrollment title. This will open another **CONTACTS** and **CREDITS**, as well as the **DROP** option. Details regarding your enrollments are displayed. To view more details or to window regarding the enrollment. Additional details include **ADMIN** 

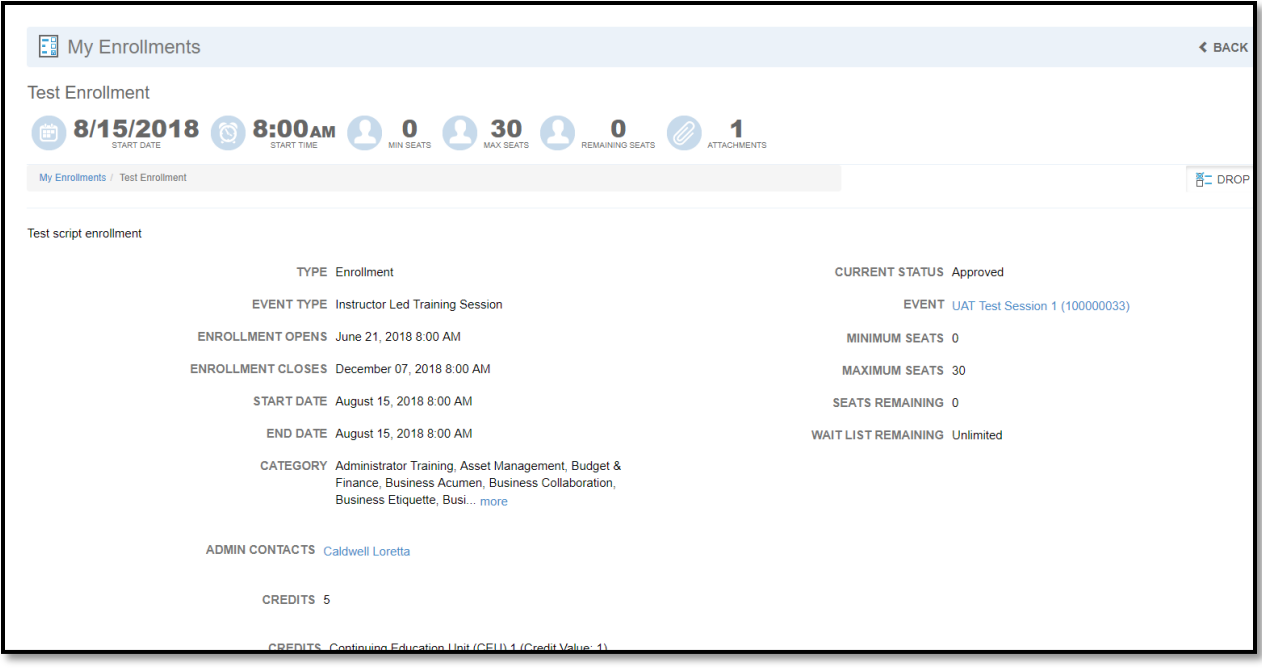

 Once you are done, use the **Home** button in the left navigation tab to return to the home page or use the navigation menu to view another **LEARNER**  option.

### How can I view my transcript?

Here a learner will learn about their transcript. From the Navigation tab, select the down arrow next to **LEARNER**.

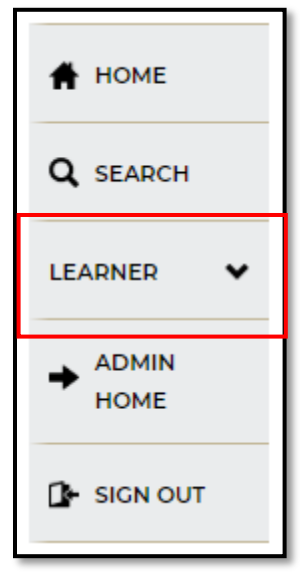

 launch arrow next to the course. Select the arrow next to the training to From the list**,** choose **My Transcript. My Transcript** view will display your completed courses. The icons at the top allow you to filter to just those enrollments with credits. If any courses are web-based, you might have a

 relaunch the course if the option to repeat a course is available to you. You can also select individual items to see details. If you want to print your transcript, choose the **EXPORT** button on the right side of the screen.

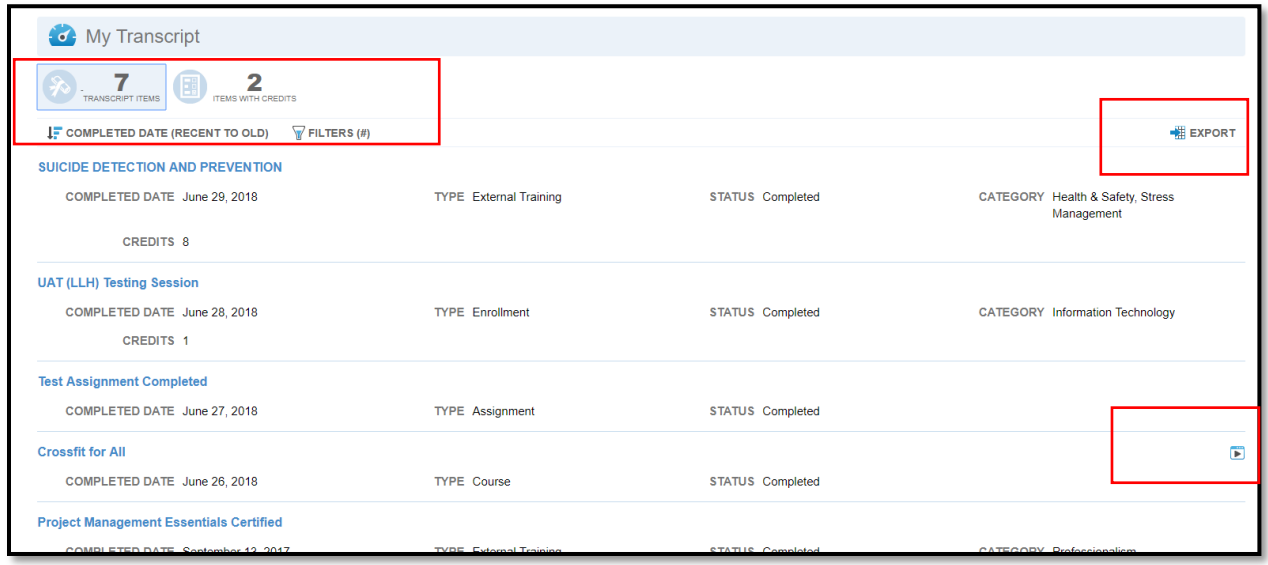

You have several different options to export your transcript. Choose the option that is right for you.

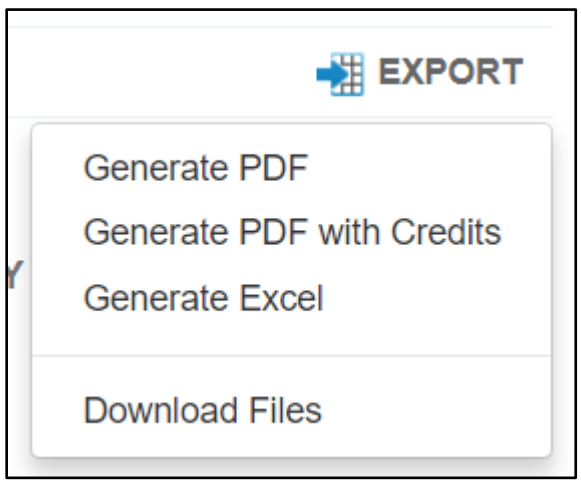

 Once you are done, use the **Home** button in the left navigation tab to return to the home page or select the **LEARNER** drop-down menu to view other options.

### How do I add outside training to my transcript (external training)?

training. Here a learner will get instruction on uploading an external or outside

External training is all training that is not offered through the State of Oklahoma Learn Center or through their agency learn center. This can

include conferences, training conducted by professional organizations, or training approved by a supervisor or agency.

 the **My Tasks** from the **LEARNER** drop-down menu on the navigation tabs. Or, you can go **Explore Content** on your home page and select the link  **Add External Learning To Your Transcript**. Both ways open the **My**  is right for you. There are two ways to add training received from other sources. You can use **Tasks** window where you upload external training. Choose the method that

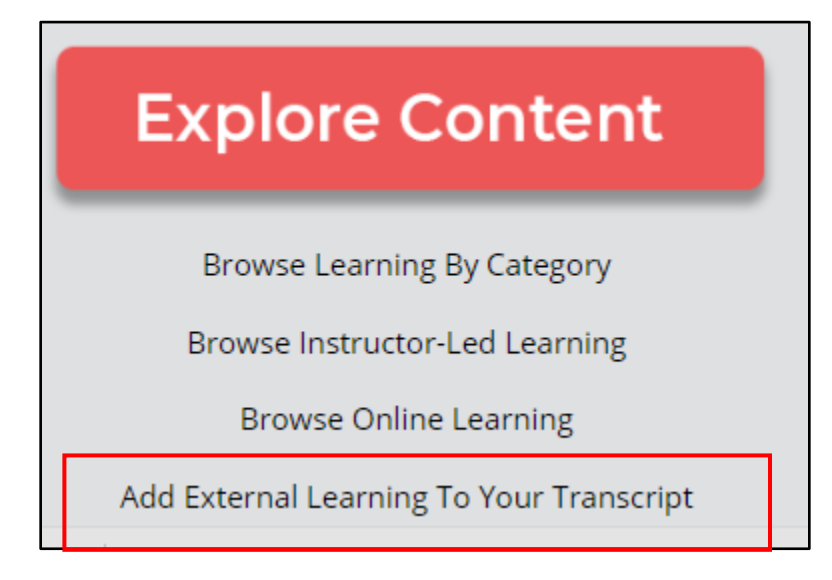

 **All Tasks** window will open. All the learner training, assignments and by selecting the title, and you can select the lower right icon on each additional tasks a learner needs to complete can be viewed here. You can switch between card and list view. Each item can be viewed in more detail employee card to see which items are completed, incomplete or overdue.

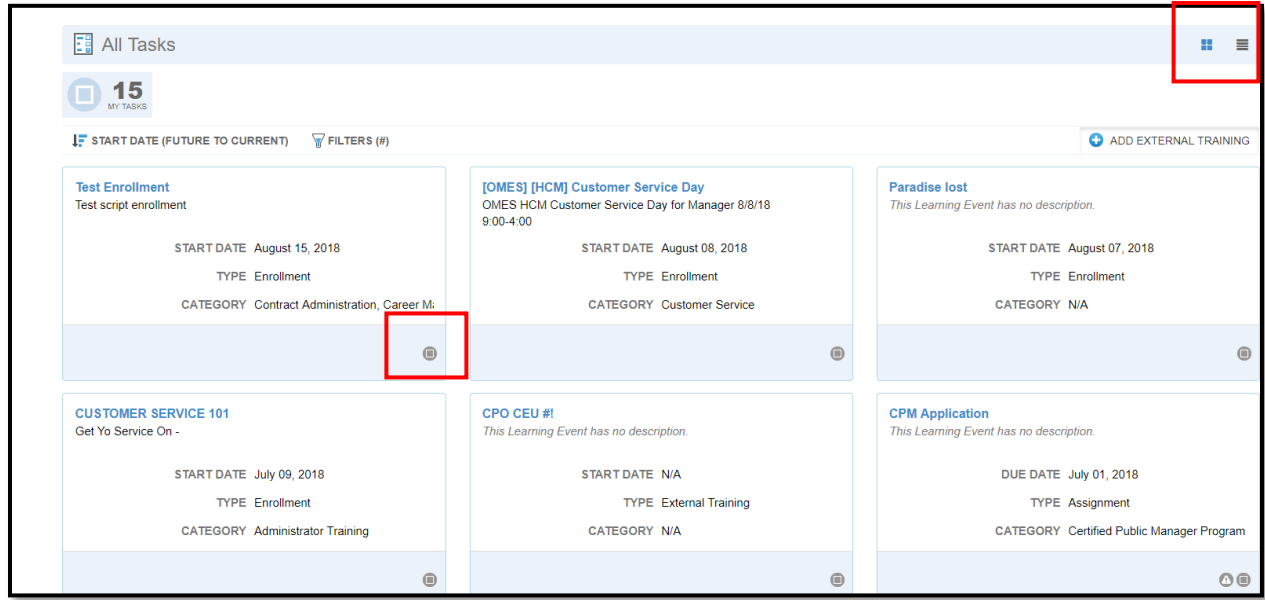

 On the far right, select **ADD EXTERNAL TRAINING**. **Add External Training** window opens.

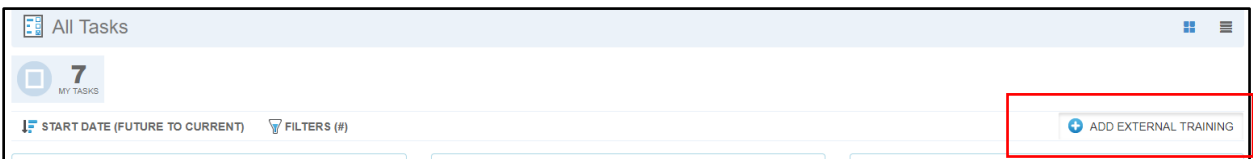

 The **Add External Training** form opens. Here you will provide the details of your training. At minimum, you are required to include **NAME** and **TRAINING TYPE**. Other fields are optional or as required by your agency.

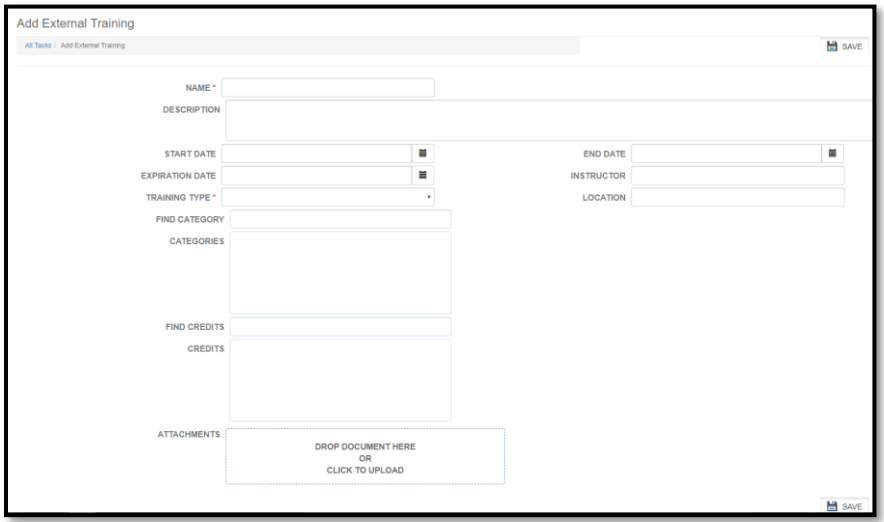

 If you want to include credits, begin typing the letter of the type of credit and a drop-down list will appear.

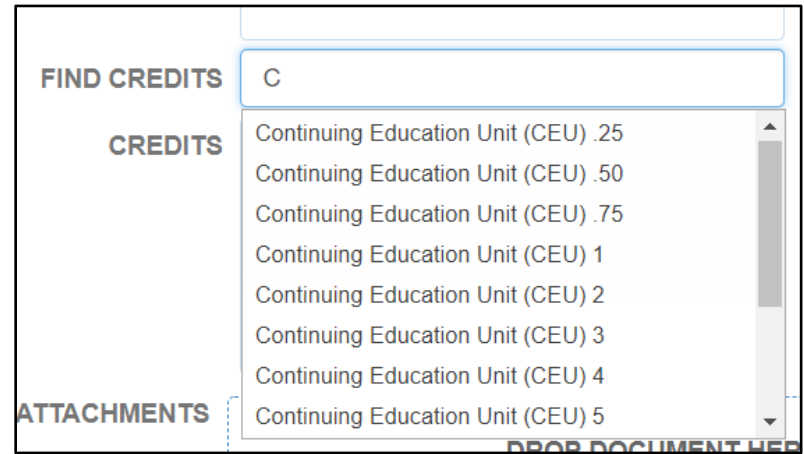

 your attendance under the attachments area. You can attach any certificate, conference agenda or sign-in roster to verify

**NOTE**: In order to add a file such as a certificate, you might need to scan it and save it to your computer or device. Files are retrieved from folders found in the file explorer on your computer.

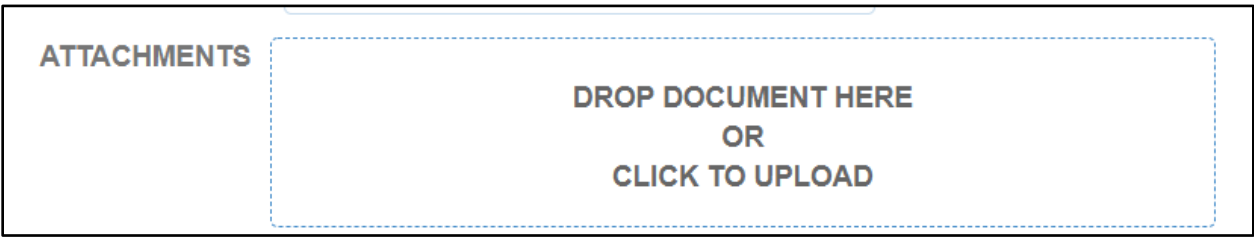

 Your file explorer will open, select a file and select **Open** in the file explorer window. Select **CLICK TO UPLOAD**. (You can drag and drop documents as well.)

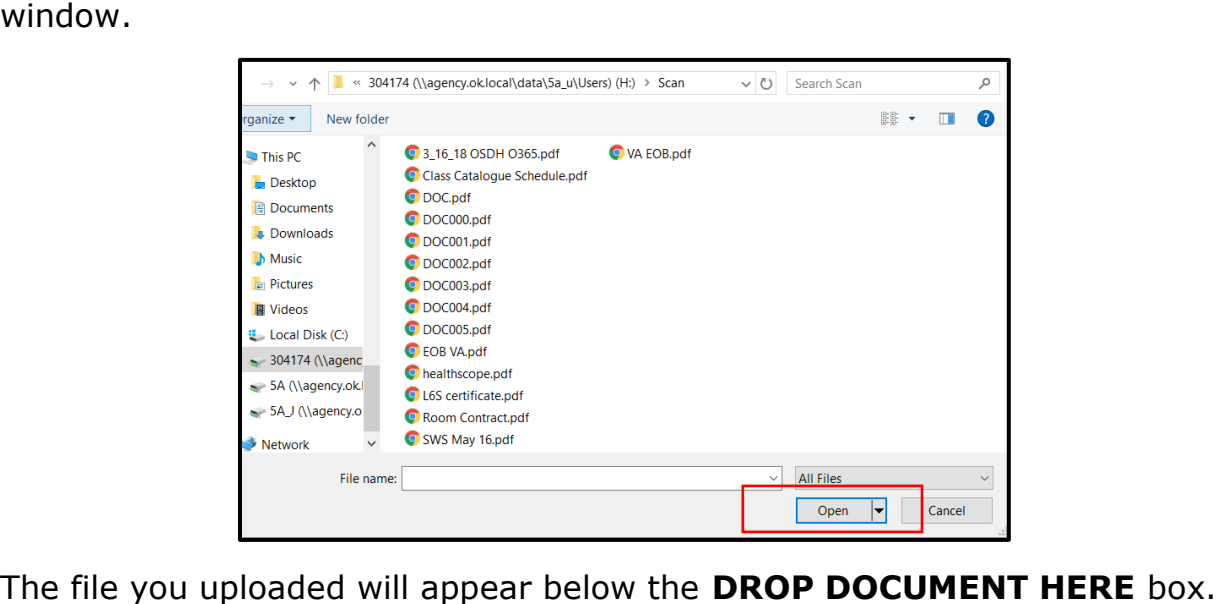

The file you uploaded will appear below the DROP DOCUMENT HERE box.

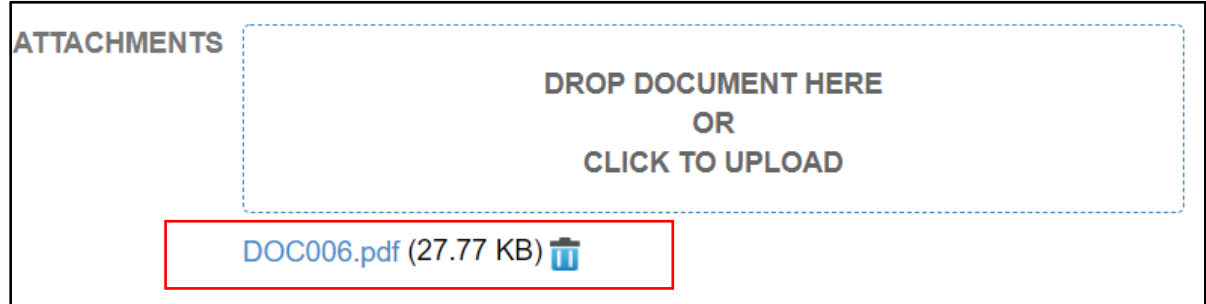

 You can add as many files as needed. You can select the file to view as well. This file will be stored with your transcript. When you select the uploaded file, it will download to your computer where you can save it or print it out.

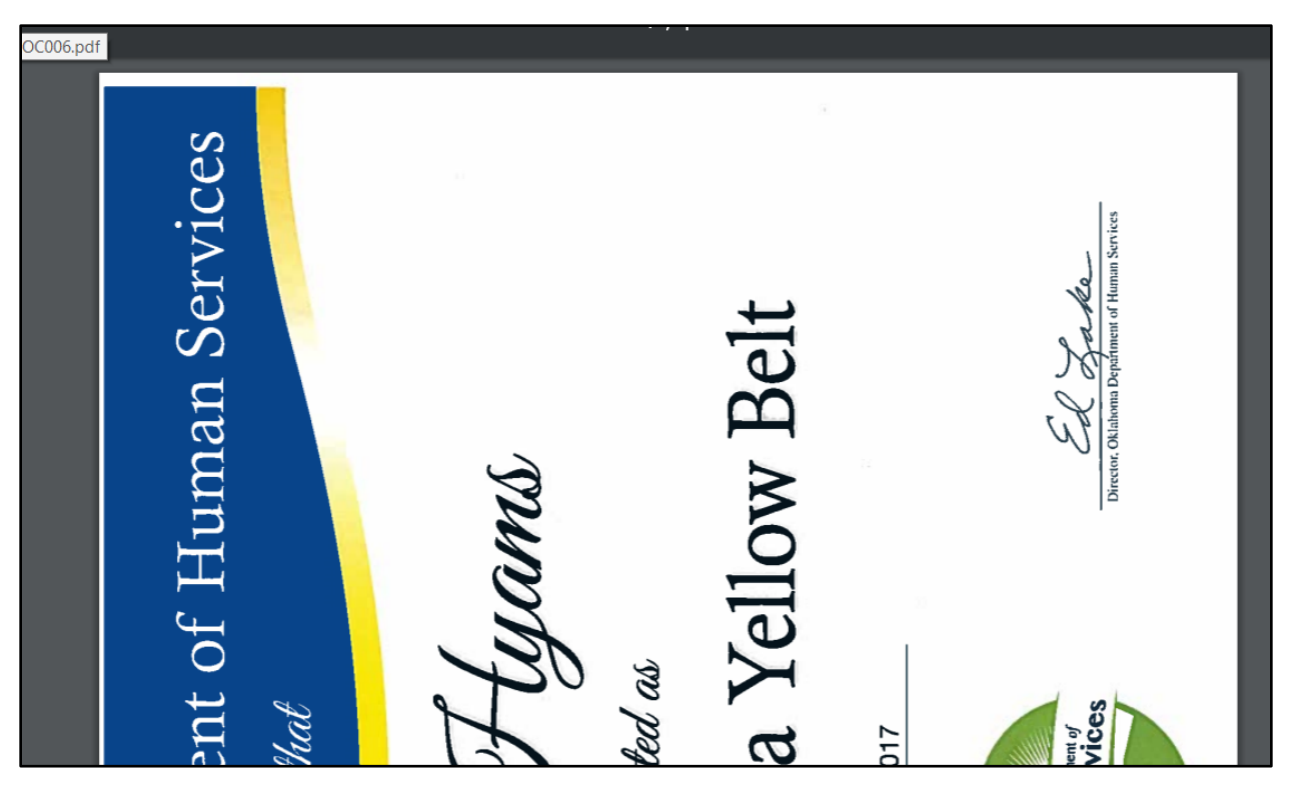

Once you are done, use the **Home** button in the left navigation tab to return to the home page.

Related Topics: Exploring the Learn Center Home Page

Learn User Navigation